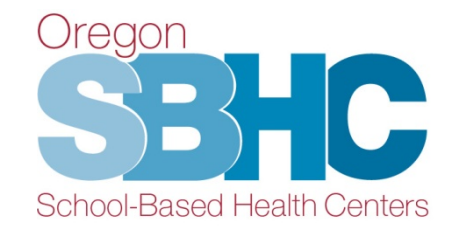

#### **Operational Profile Training Mental Health Revenue Entry** September 5, 2019

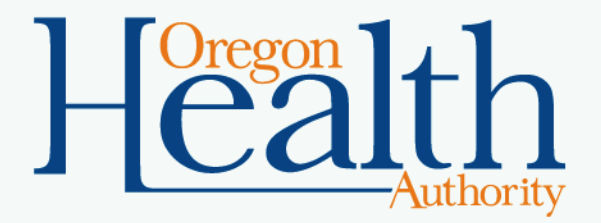

# **Agenda**

- Operational Profile
- Mental Health Revenue Entry
- $\checkmark$  Step-by-step
- $\checkmark$  Helpful Hints
- Operational Profile User's Guide

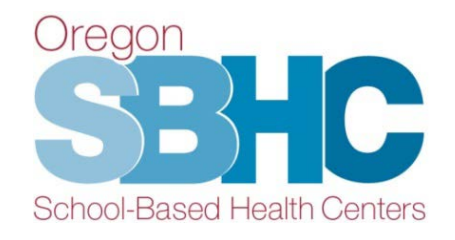

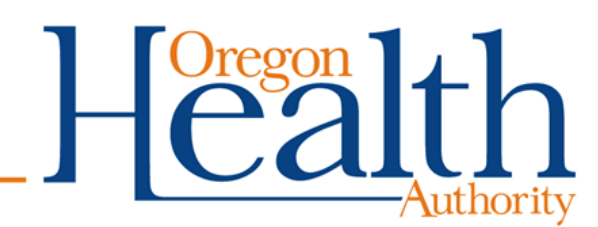

# **SBHC Operational Profile**

Web-based database to collect staffing, operational details and financial information from certified SBHCs.

- Financial/revenue entry is one of the requirements listed in the certification standards.
- Submitted annually on October 1st
- Covers the previous service year (July  $1 -$  June 30)

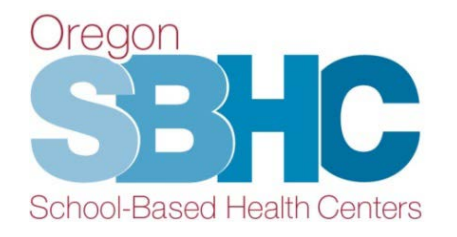

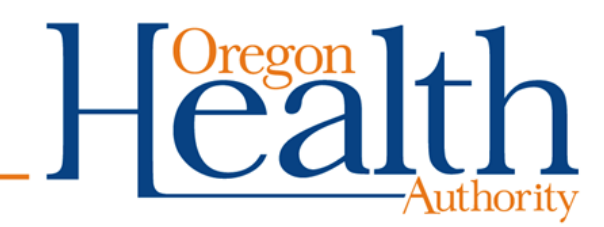

# **MH Revenue Entry**

- Create MH Revenue in a new area of the database.
- Separate Account Login and Password is available for an outside Mental Health agency to enter SBHC-related revenue and funding.
	- Send email to: [SBHC.PROGRAM@DHSOHA.STATE.OR.US](mailto:SBHC.PROGRAM@DHSOHA.STATE.OR.US) and indicate the name of your agency and which SBHC(s) you will be submitting revenue information..
- You can only view entries created with your Login.
- Medical sponsor who provides direct MH services will use their EXISTING Account Login and Password.

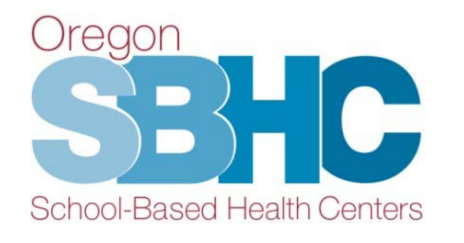

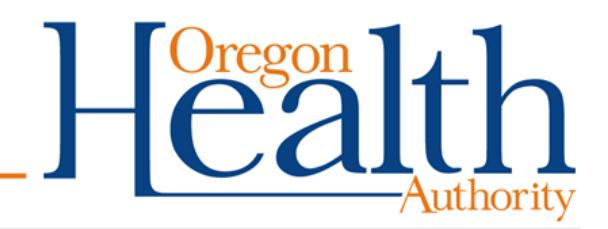

# **MH Revenue Entry**

- Link: [http://epiweb.oha.state.or.us/fmi/webd#](http://epiweb.oha.state.or.us/fmi/webd)
- Click on the SBHC logo:

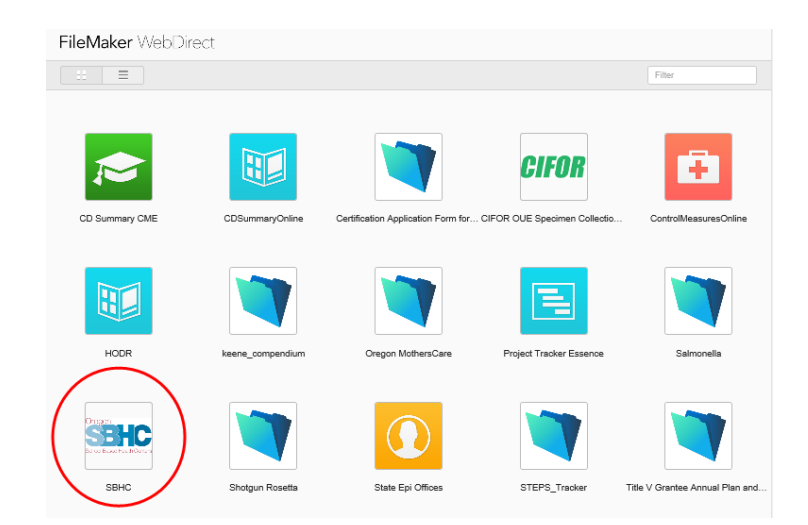

• Enter Account login and password

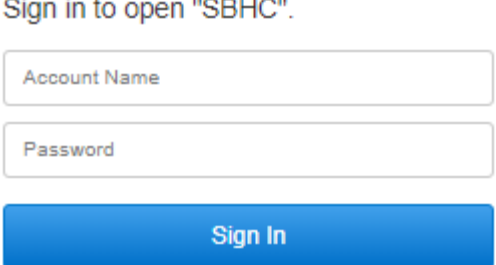

#### **View of the MH Entry with outside Mental Health Agency Account Login ID:**

- Scroll to locate the SBHC
- Click on the To SBHC button

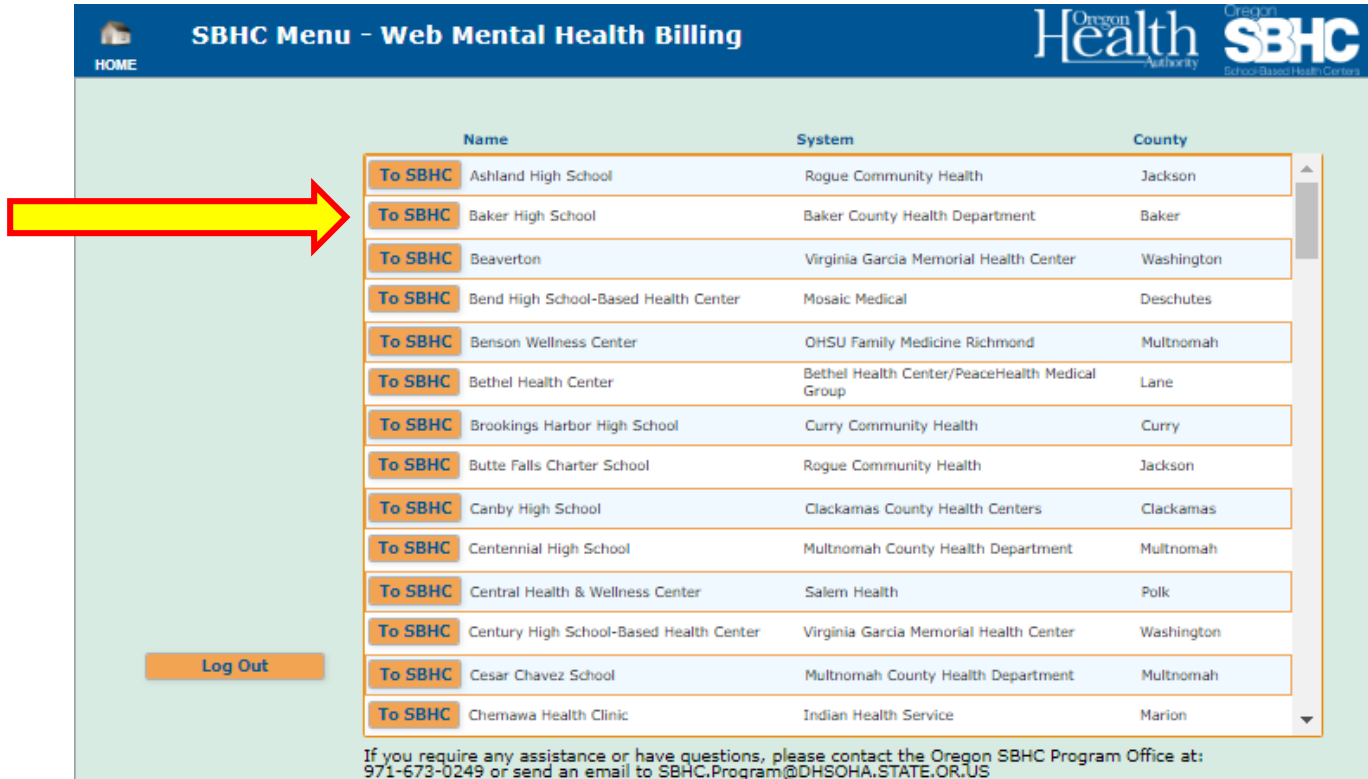

#### **MH Revenue Tab**

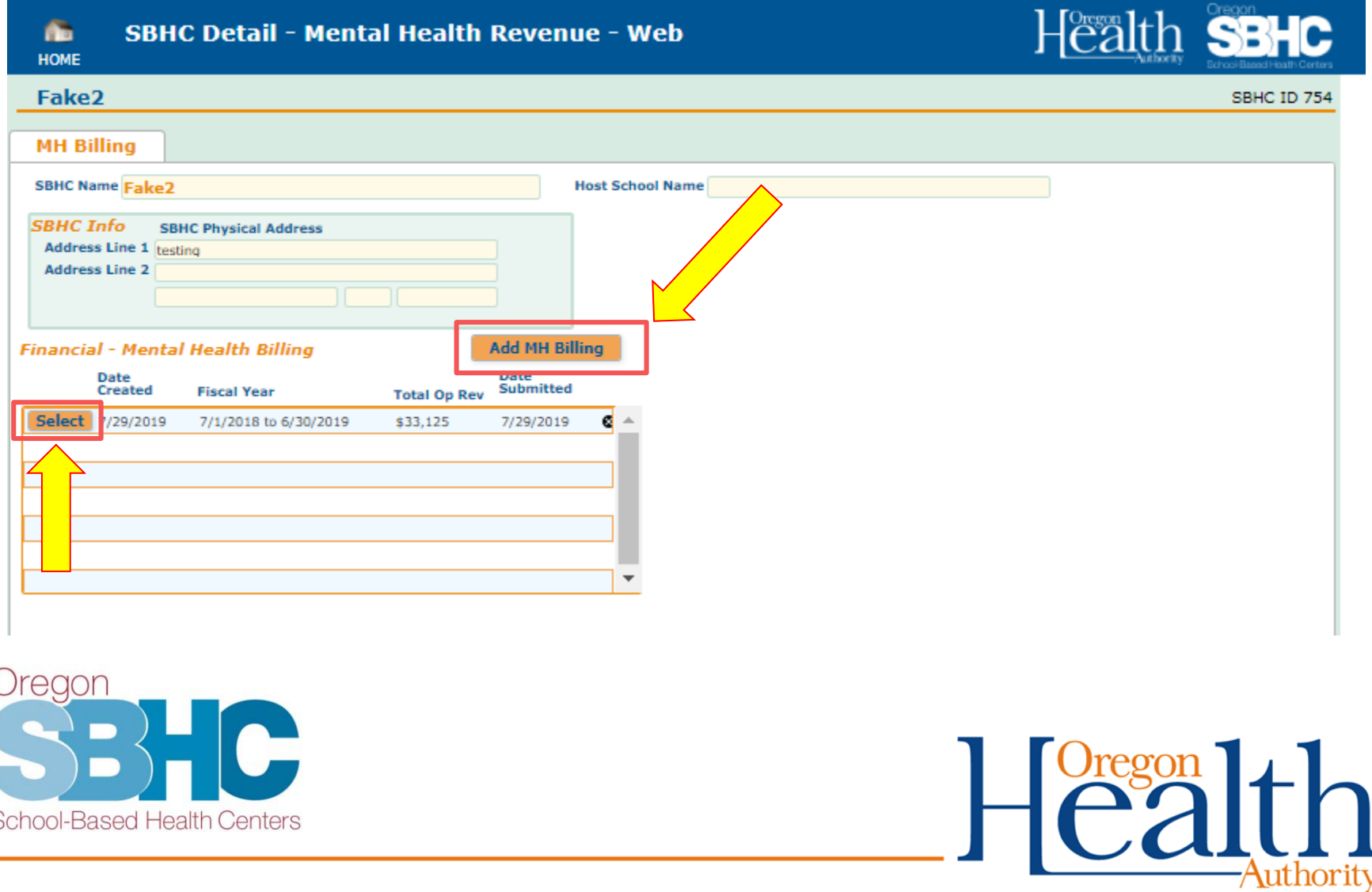

### **MH Revenue Detail tabs**

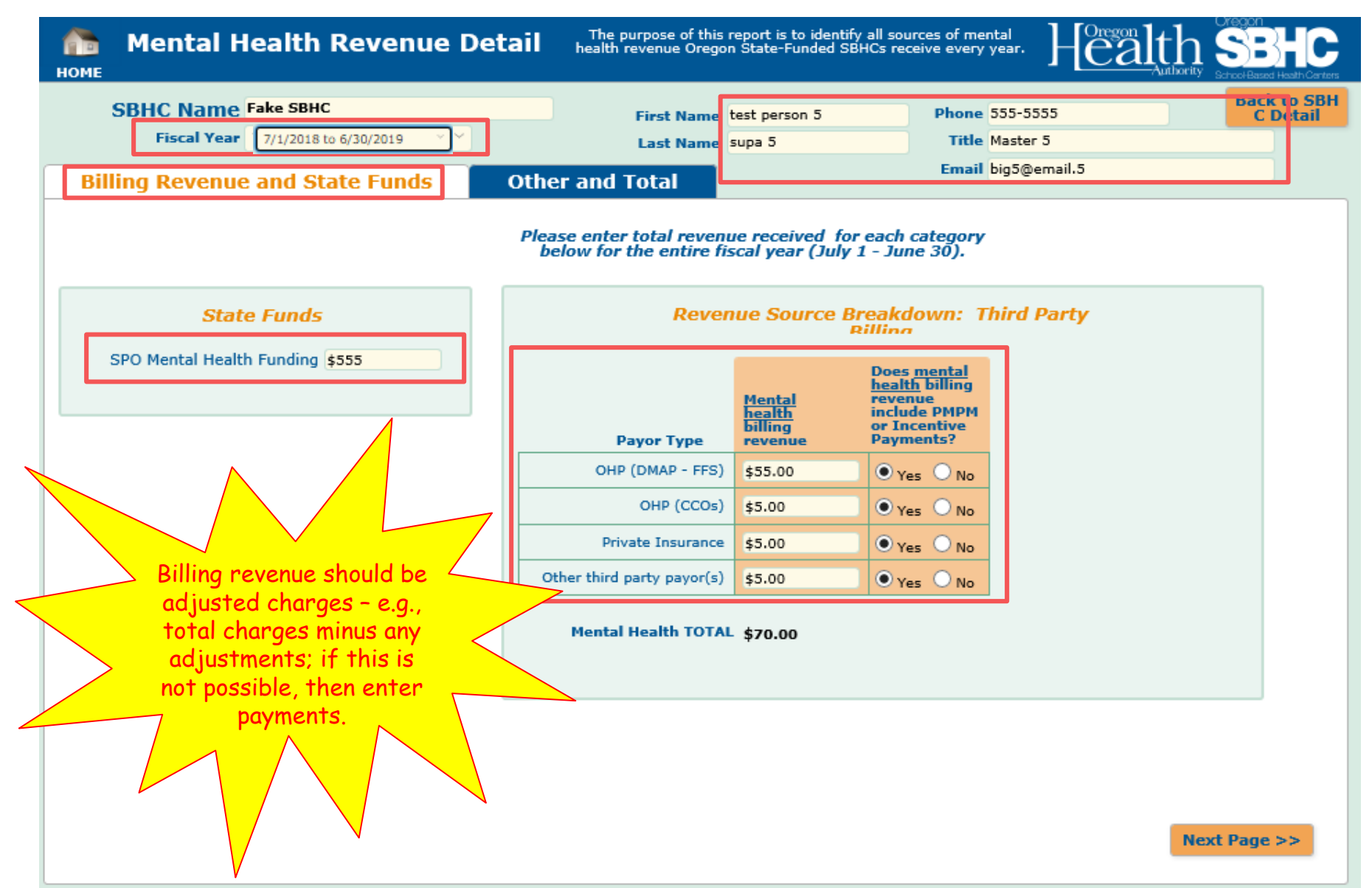

### **MH Revenue Detail tabs**

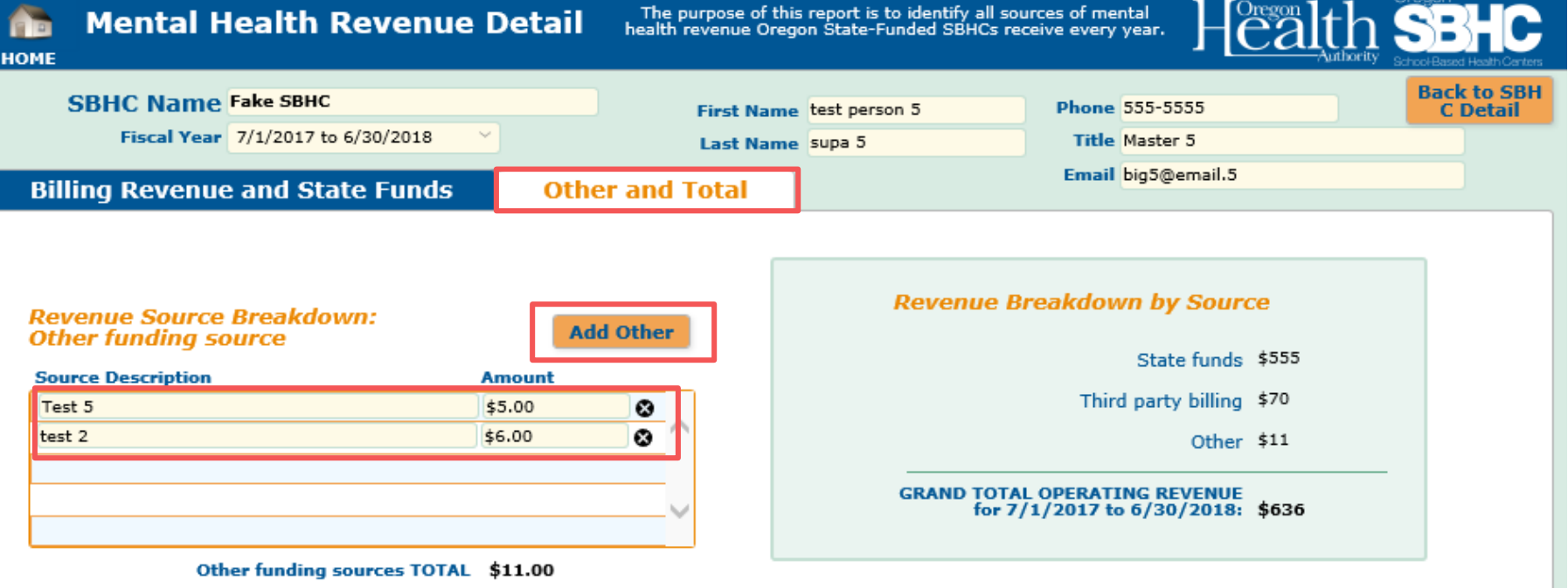

Please provide any explanations/feedback

Enter any comments, additional information here.

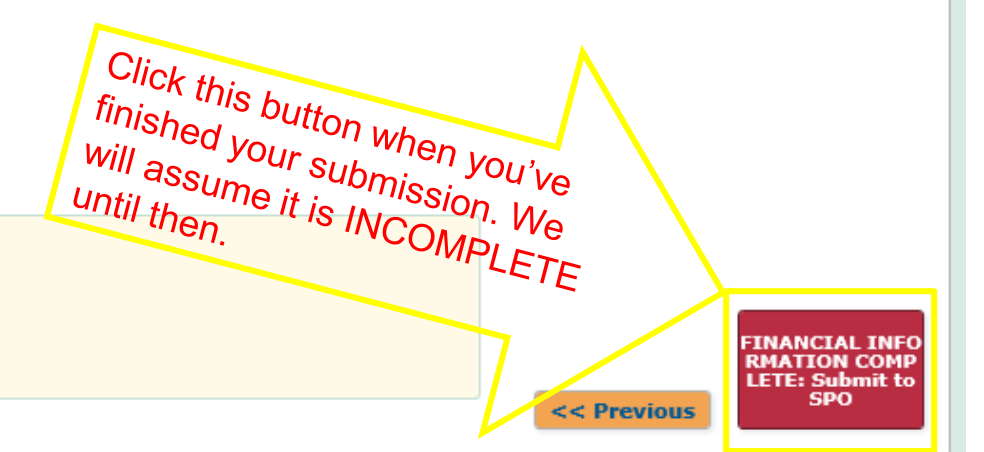

# **Creating additional MH Revenue Entries**

- If you need to create entries for other SBHCs, click on the HOME button to select the SBHC.
- You will only be able to view the entries created with your Account Login.

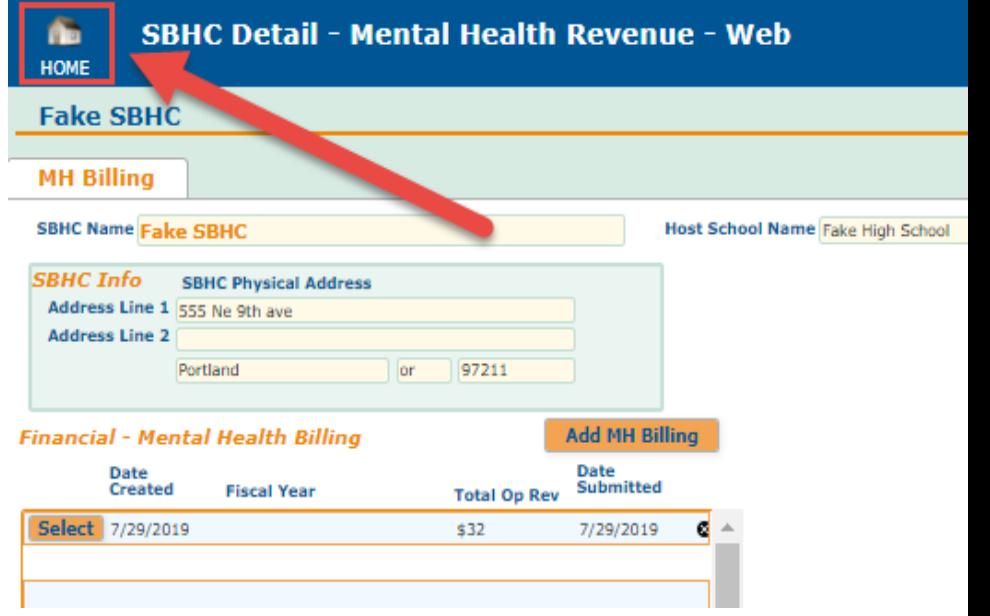

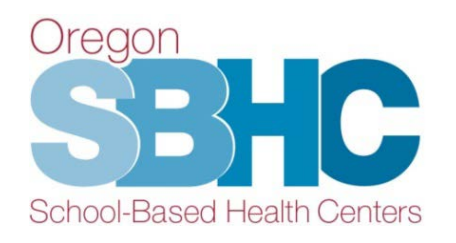

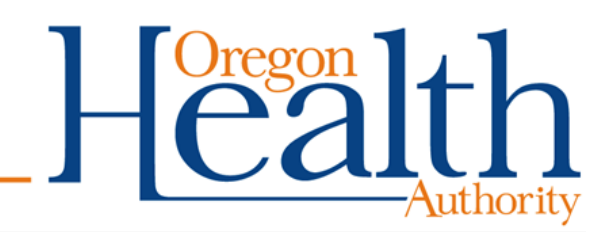

# **Helpful Hints and Reminders**

- ONLY use Chrome, Safari, Edge or Internet Explorer (11 or higher).
	- Firefox and older versions of Internet Explorer will not work reliably.
- Do not use your internet browser 'back' button. Use the buttons in the Operational Profile.
- Any typed change is **automatically** saved, you do not have to press a Save button.

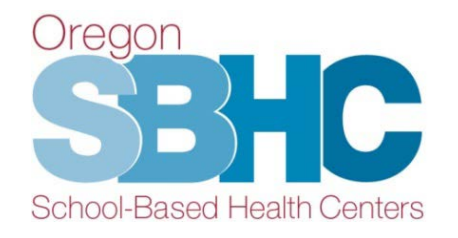

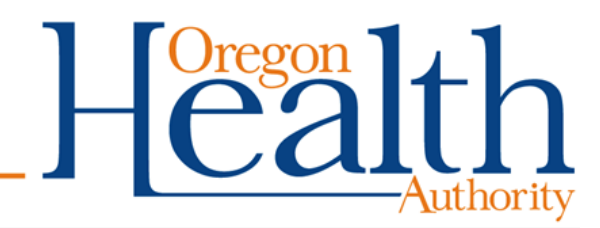

# **Operational Profile User's Guide**

- Step-by-step instructions for making changes in the Operational Profile
- Can be found on the Certification Standards page of our website at: [www.healthoregon.org/sbhc](http://www.healthoregon.org/sbhc)

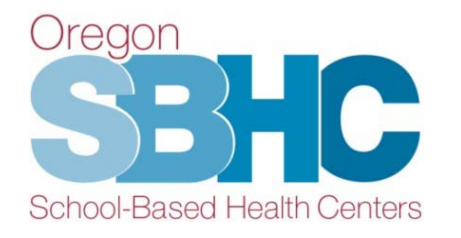

#### **Oregon School-Based Health Centers**

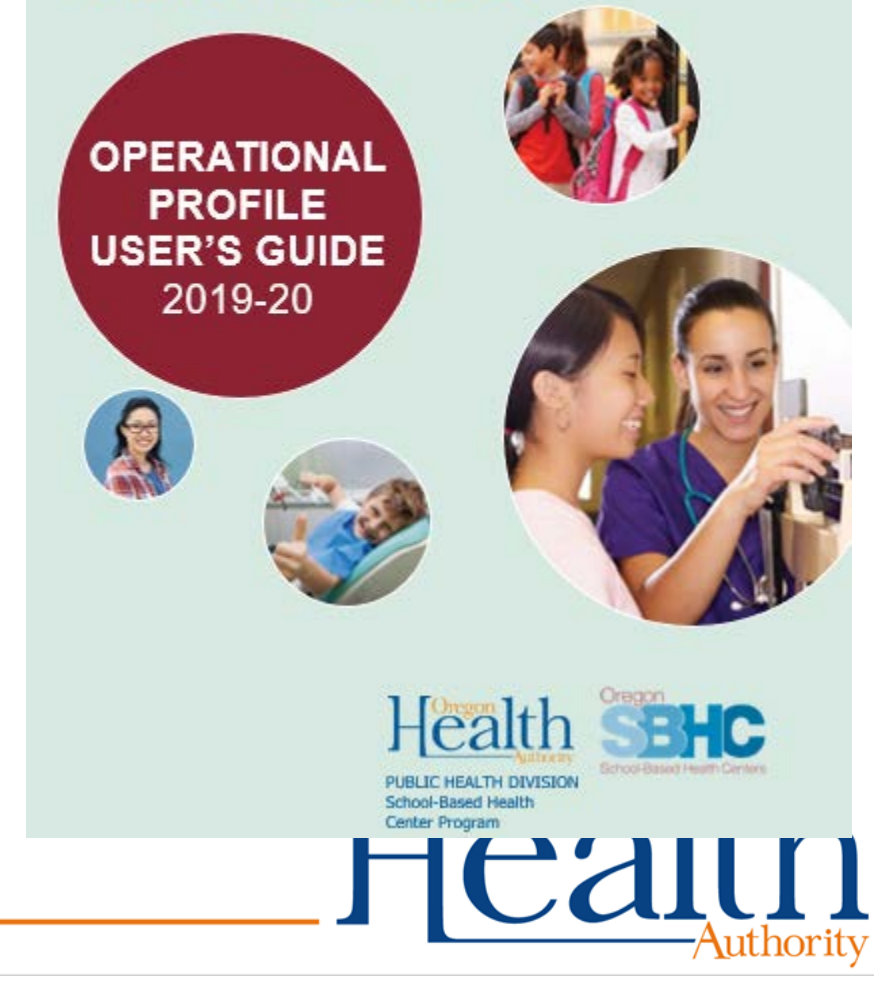

# QUESTIONS BREAK

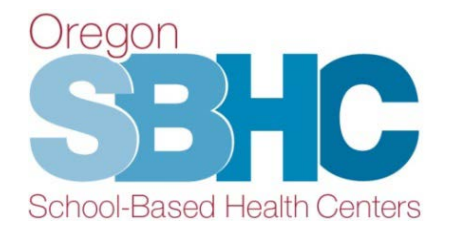

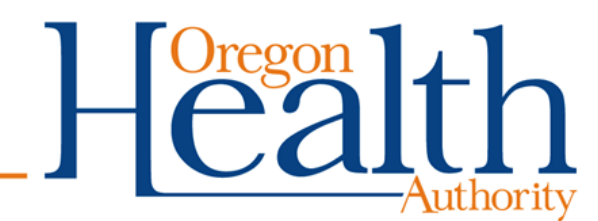

# **Contact Information**

School-Based Health Center Program Oregon Public Health Division 800 NE Oregon St., Ste. 805 Portland, OR 97232 P: 971-673-0249 F: 971-673-0250 [sbhc.program@dhsoha.state.or.us](mailto:sbhc.program@state.or.us) [www.healthoregon.org/sbhc](http://www.healthoregon.org/sbhc)

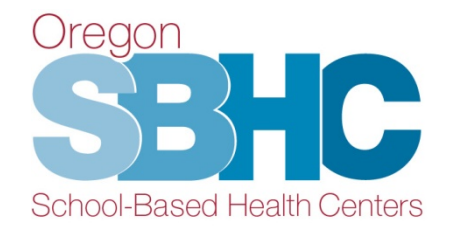

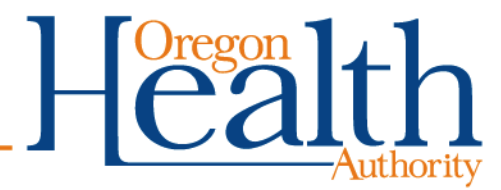

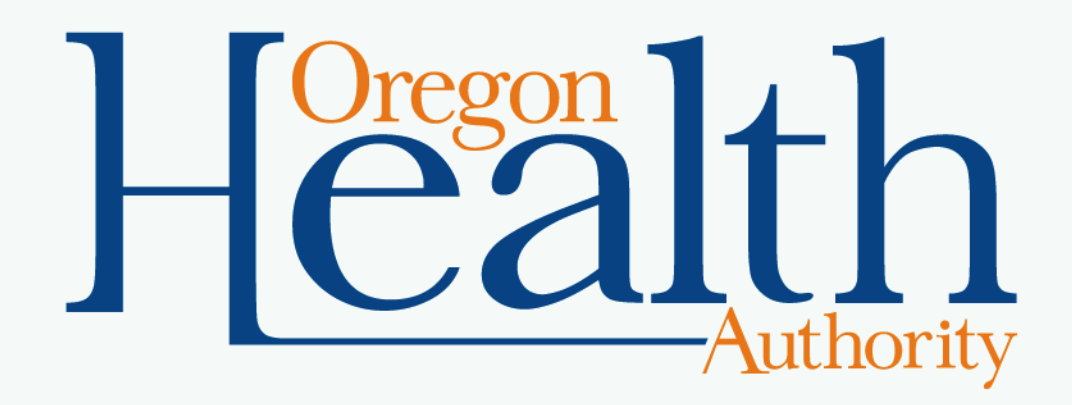